# BIOS 出荷時設定

 本製品の BIOS 設定は、 出荷時に本紙の通り設定しています 。BIOS 設定が必要な場合は、 本製品の電源投入直後にキーボードの 「F2」 キーを押してください 。

 OS を再インストールする場合は (リカバリーを含む)、 本書の通り 設定してから行ってください。

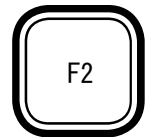

■ Step 1

 工場出荷の BIOS 設定により近い状態へ戻すには、 「Load Setup Defaults」 を実行します。 大項目の 「Exit」、 その中の 「Load Setup Defaults」 の項目に移動し、 「Enter」 キーを押下 すると、 メッセージが表示されます。 「Yes」 を選択して 「Enter」 キーを押下しますと出荷時 により近い状態に設定します。 [BIOS-7] ページ を参照ください。

次に、次ページ以降の通り、文字を反転している箇所を変更します。 変更方法は、矢印キー あるいは Tab キーなどでカーソルを移動し、 「Enter」 キーで選択あるいは確定させます。

POINT

 BIOS 設定画面の操作方法の概略が、 設定中の画面右にも表示されています。 それらもご参照願います。

■ Step 2

 選択メニューや変更する項目へ、 矢印キーでカーソルを移動し、 「Enter」 キーを押します。 また、 項目には変更できない箇所もあります。

POINT

▶印の部分は、「Enter」 キーを押すことにより、 より詳細な項目が表示されます。 変更の必要が無い項目については、 詳細項目あるいは詳細内容の掲載を省略して います。 また一部の設定項目やその詳細項目内容が表示されない場合や、 項目が 追加される場合があります。 これは装着 (実装) 部品の自動判断機能による仕様制 限であり、 異常ではありません。

■ Step 3

 最後に設定を保存します。 大項目の 「Exit」、 その中の 「Exit Saving Changes」 の項目に 移動し、 「Enter」 キーを押下すると、 メッセージが表示されます。 「Yes」 を選択して 「Enter」 キーを押下しますと設定を保存します。 [BIOS-7] ページ を参照ください。

 特別な指示による変更以外で、出荷時設定から変更され、それによる不具合が生じましても、 責任を負いかねます。 ご了承ください。

### Main

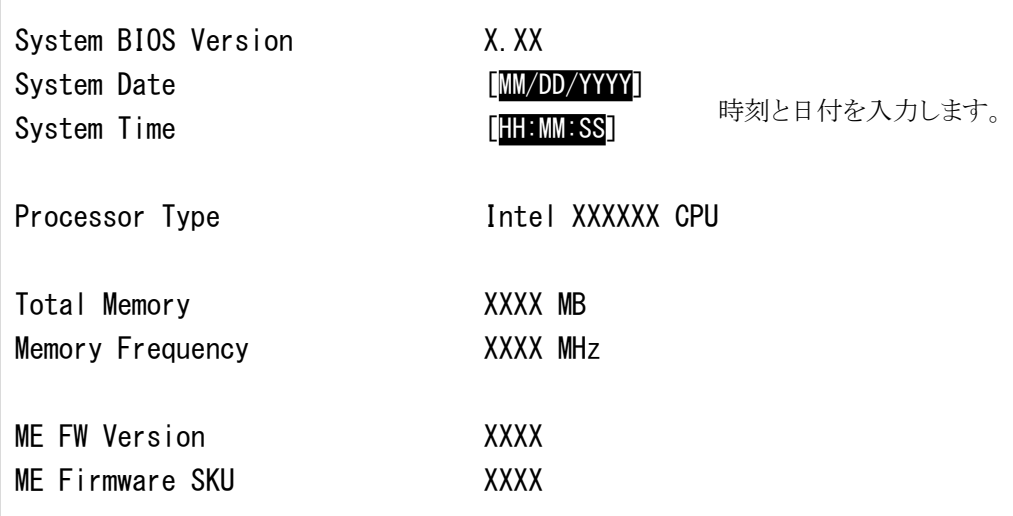

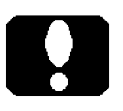

# ご注意

 ・ カスタム仕様により、 Processor Type や、 Total Memory、 Memory Frequency の文字や数値が異なります。

・ メモリーモジュールの転送速度 (Memory Frequency)

 DDR4-2133 のメモリーモジュールを装着している場合、 データ転送速度の上限 が 「2133」 に制限されます。 本製品は、 DDR4-2133 よりも上位のデータ転送速 度に対応したメモリーモジュールを装着することができます。

### R11 シリーズ、 R21 シリーズ 共通

 DDR4-2666/2400/2133 SDRAM (Unbuffered / Non-ECC / Non-registered) R21 シリーズ Xeon 搭載時

 DDR4-2666/2400/2133 SDRAM (Unbuffered / ECC / Non-registered) 本製品に装着した CPU が Celeron G4900 の場合で、 装着したメモリーモジュー ルが DDR4-2666 であってもデータ転送速度の上限は 「2400」 に制限されます。 このような事象は CPU 仕様によるもので、 本製品の制限です。

 ・ メモリーモジュールを増設する場合、 同じ仕様のメモリーモジュールをお使いくだ さいますよう推奨いたします。 同じ規格、 同じ容量のメモリーモジュールを二枚一 組でお使いになることで 「Dual Channel モード」 が機能します。 容量以外の、 規 格の異なるメモリーモジュールが混在しますと、 正常動作しない場合があります。 正常に動作する場合であっても、 最も下位仕様のメモリーモジュールに合わせて 動作します。 このような場合には 「Single Channel モード」 で機能する場合があり ます。

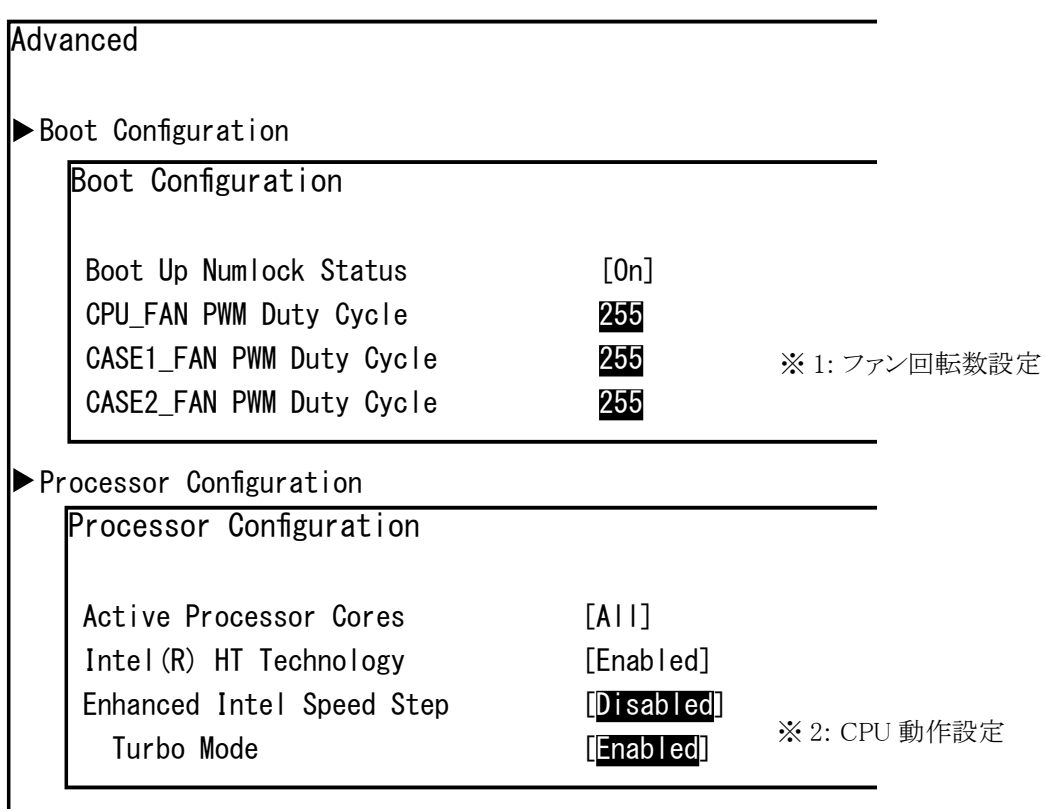

- ※ 1: CPU 冷却ファンや筐体ファンの回転比率を変更できます。 (製品内の全て のファンを制御できるものではありません。) 「255」 が最大で回転し、 「0」 が最少です。 数値変更による放熱不足 / 排熱不足が原因で機器が故障す る場合がございます。 放熱 / 排熱のためにも最大値の 「255」 に設定する ことを推奨します。
- ※ 2: まず、 Enhanced Intel Speed Step 項を [Enabied] に設定します。 続い て、 Turbo Mode 項を [Enabled] に設定します。 もう一度、 Enhanced Intel Speed Step 項に戻って [Disabied] に設定します。 Turbo Mode 項が表示されなくなりますが [Enabled] (有効) を維持します。

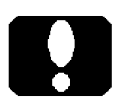

### ご注意

装着する CPU の機能の有無によって表示項目が増減しますが、 これは異常では ありません。 例えば、 Turbo Mode 項が表示されないのであれば、 その機能が無 い CPU を装着しているためです。

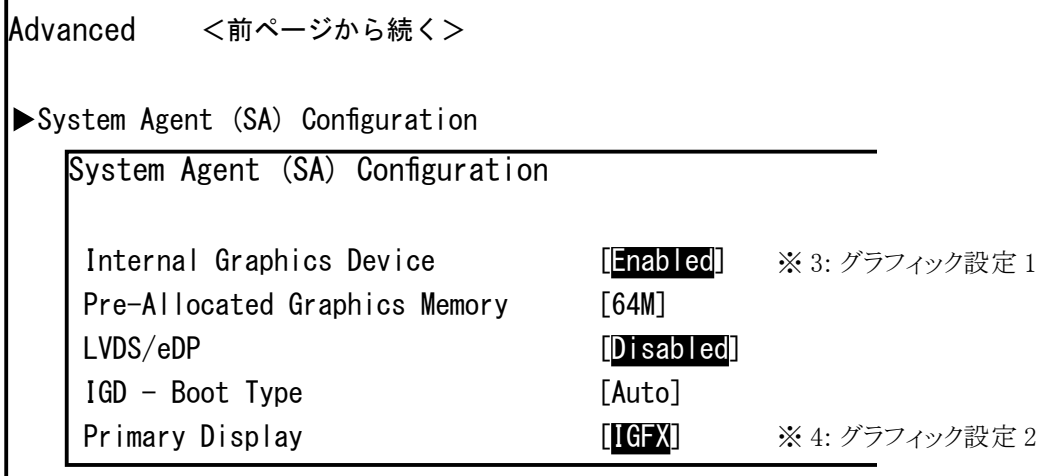

PCH Configuration SATA Information

> ※ 3: 拡張スロットへグラフィックボードを増設していれば、 [Disabled] に設定しま す。 増設グラフィックボードが無ければ [Enabled] に設定します。 グラフィックボードを増設したら、 VGA ポートまたは DVI-D ポート にモニター を接続し、 この設定を行ってください。 設定後、 増設したグラフィックポートの 出力ポートにモニターを接続してください。 増設グラフィックボードを外す場合には、 増設グラフィックボートの出力ポート にモニターを接続した状態で、 この設定を行ってください。 設定後、 電源を 切断し、 グラフィックボードを取り外し、 VGA ポートまたは DVI-D ポートにモニ ターを接続してください。

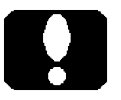

# ご注意

LVDS/eDPx4 項を [Disabied] に設定します。 R11 シリーズ、 R21 シリーズ共にこ の機能を内部に有していますが、 お使いいただけません。

※ 4: 製品が持つグラフィック出力機能を優先させる場合には [IGFX] に、 拡張ス ロットのグラフィックボードを増設していて増設グラフィックボードを優先させる 場合には [PEG] に設定します。 但し、 優先するディスプレイはグラフィックスドライバーの設定によります。

Advanced <前ページから続く> **PCIe Slots Configuration**  $\blacktriangleright$  Network Configuration  $\blacktriangleright$  Power Configuration  $\blacktriangleright$  LPC Configuration Power Configuration Instant Power Off [Enabled] AC-On Mode [Disabled] Restore AC Power Loss [Power On] Power Up On WAKE#/PWE# [Enabled] Power Up On Time **[Off]** PCIe Slots Configuration PCIe1 PCIex16 Max Link Speed [Auto] PCIe2 PCIex4 Max Link Speed [Auto] PCIe3 PCIex4 Max Link Speed [Auto] PCIe4 PCIex1 Max Link Speed [Auto] ACPI Native PCIe Support [**Enabled**] ※ 5: 拡張スロットの 整合性設定 ※ 7: 電源投入方法の設定 ※ 9: Wake on LAN 設定 ※ 10: Serial ポート 設定 ※ 6: LAN 機能設定

※ 5: PCI Express スロットに接続した拡張ボードとの、 整合性や調整を行うことが できる項目です。 通常は、 拡張ボードに合わせて PCI Express スロットの [Auto] 機能により整合性を保ちます。 [Auto] 設定にも関わらず、拡張ボー ドが動作異常を繰り返すようでしたら、 拡張ボードに合わせた最大転送レー トを設定ください。 [Auto] [Gen2] [Gen1] の設定が用意されています。 [Auto] 8.0GT/s を上限に、 以下の転送レートを自動設定します 。 [Gen2] 5.0GT/s を上限に設定します。 [Gen1] 2.5GT/s を上限に設定します。

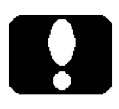

ご注意 R11 シリーズ

- ・ R11 シリーズの [Auto] 設定は、 PCI Express x16 スロット (PCIex16) のみ上限 が 8.0GT/s です。 その他のスロットは [Auto] に設定していても 5.0GT/s が上 限です。
- ・ R11 シリーズは [ PCIe2 PCIex4 Max Link Speed ] を表示しません。
- ※ 6: LAN 機能の有効 / 無効を設定できます。 不要であれば [Disabled] へ変更できます。
- ※ 7: 雷源投入方法の設定
	- [Disabled] 前面の電源スイッチで電源投入します。
	- [Enabled] 背面の電源スイッチ、 あるいは 背面の電源スイッチがオンの状態で AC ブレーカーなどで 電源投入することができます。 そのためには、 [Enabled] に設定 することで表示される直下の項目を、 次のように設定します。

Restore AC Power Loss

- [Power Off] 前面の電源スイッチで電源投入します。 ※ 8
- [Power On] 背面の電源スイッチ、 あるいは 背面の電源スイッチがオンの状態で AC ブレーカーなどで 電源投入することができます。
- [Last State] Power Off と Power On のどちらの状態機能も有しており、 電源切断した状態に応じて、 次回の電源投入方法が決ま ります。
- ※ 8: 前項を [Disabled] に設定したときと同じ動作です。 背面の電源スイッチを オフからオンへ、 あるいは AC ブレーカーなどをオフからオンへ移行したとき、 電源のオン状態が一瞬現れますが、 すぐにオフします。 これは異常ではあり ません。 気になる場合は、 前項を [Disabled] に設定してお使いください。

ご注意

電源投入方法の設定を変更しても即座に反映されません。 設定変更後は必ず、 正 しいシャットダウンを行ってください。 以降、 変更した電源投入方法が機能します。

- ※ 9: 出荷時の Wake on LAN 機能は有効に設定しています。 Windows においても Wake on LAN 機能に該当する項目を設定することですぐにお使いいただけま す。 [SP-5] ページも参照ください。
- ※ 10: シリアル (COM) ポートの有効 / 無効を設定できます。 最大 4 つの物理的なシリアル (COM) ポートの有無に関わらず有効 [Enabled] ですが、 不要であれば [Disabled] へ変更できます。

### Boot

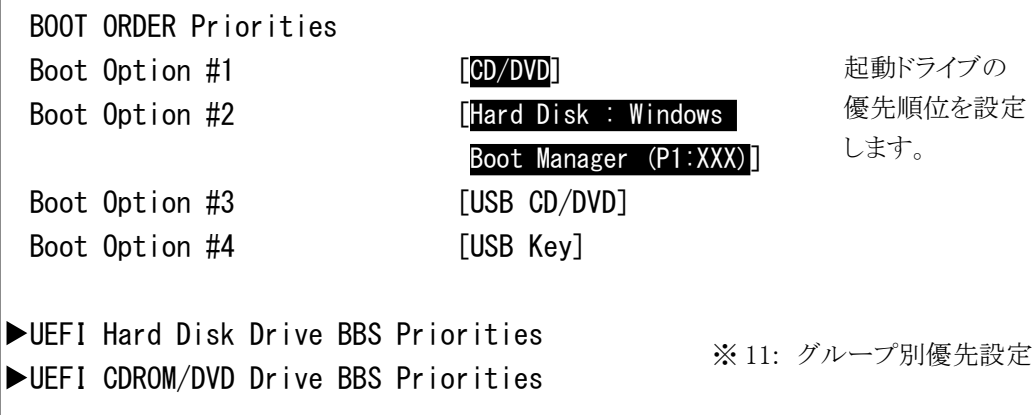

※ 11: 起動ドライブの優先順位を設定するにあたり、例えばハードディスクドライブ を複数台接続している場合には、 どのハードディスクドライブを優先させる かこの項目の中で設定します。 UEFI CDROM/DVD Drive BBS Priorities 項も同様です。

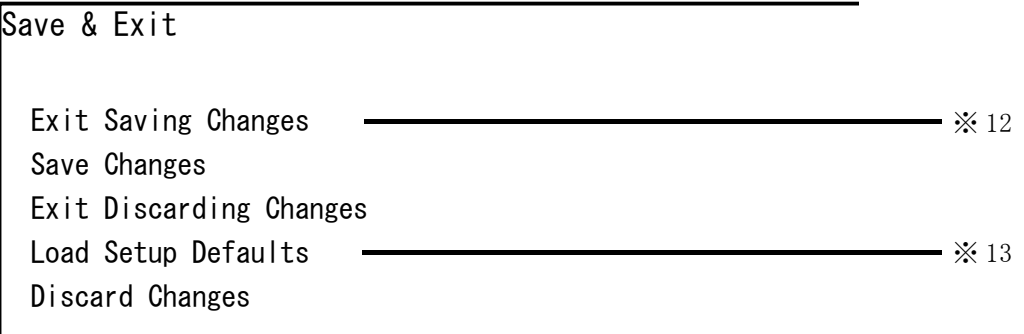

※ 12: 設定保存 [BIOS-1] ページ Step 3 を参照ください。

※ 13: 出荷時近似設定 [BIOS-1] ページ Step 1 を参照ください。

# ユーザーズマニュアル補足

R11、 R21 シリーズ

# 1. 製品背面側のコネクタ

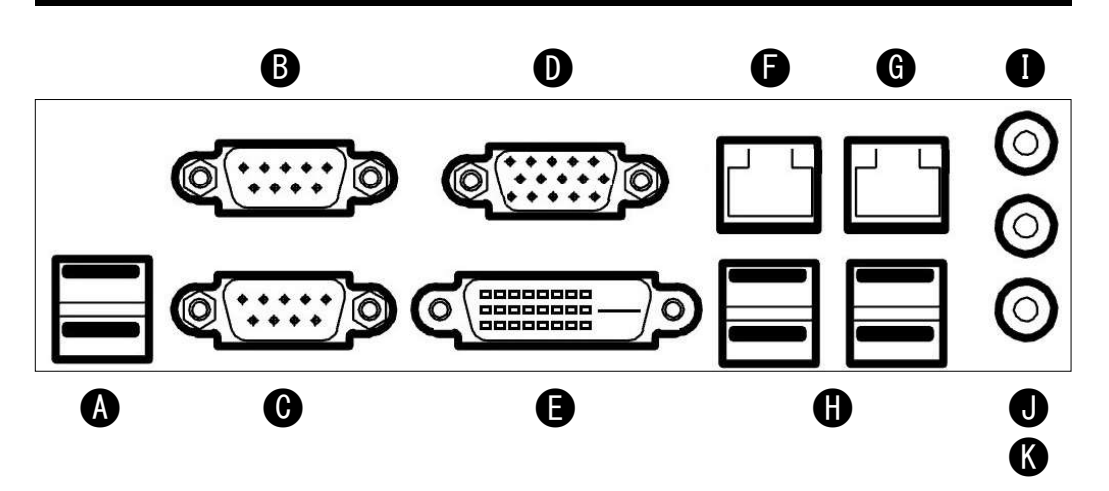

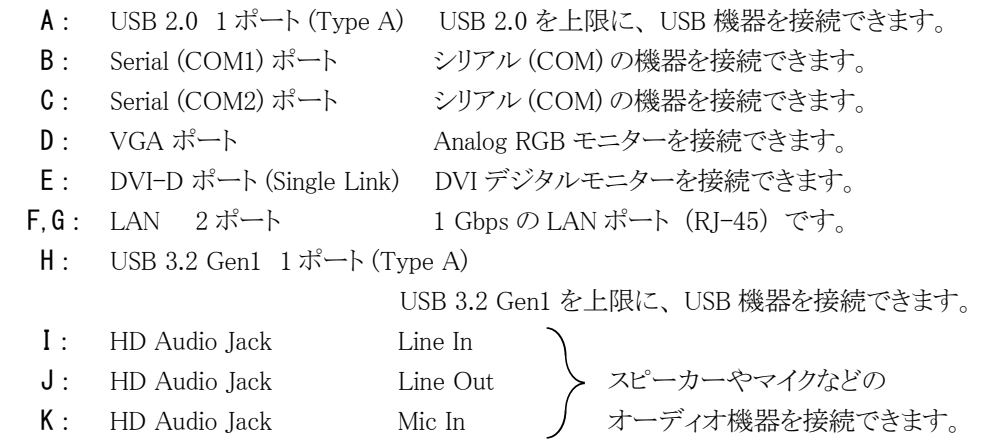

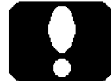

# ご注意

ここでは 「USB 3.2」 と表現しています。 USB 3.2 Gen1 SuperSpeed USB 規格により名称が複数あり、右は USB 3.1 Gen1 SuperSpeed いずれも同じ意味です。 USB 3.0 SuperSpeed

#### LAN ポートの順番

Windows の場合、 2 つの LAN ポートが 「イーサネット」、 「イーサネット 2」 のように 表示されます。 カスタム仕様により、 LAN ポートの表示名が変わる場合があります。

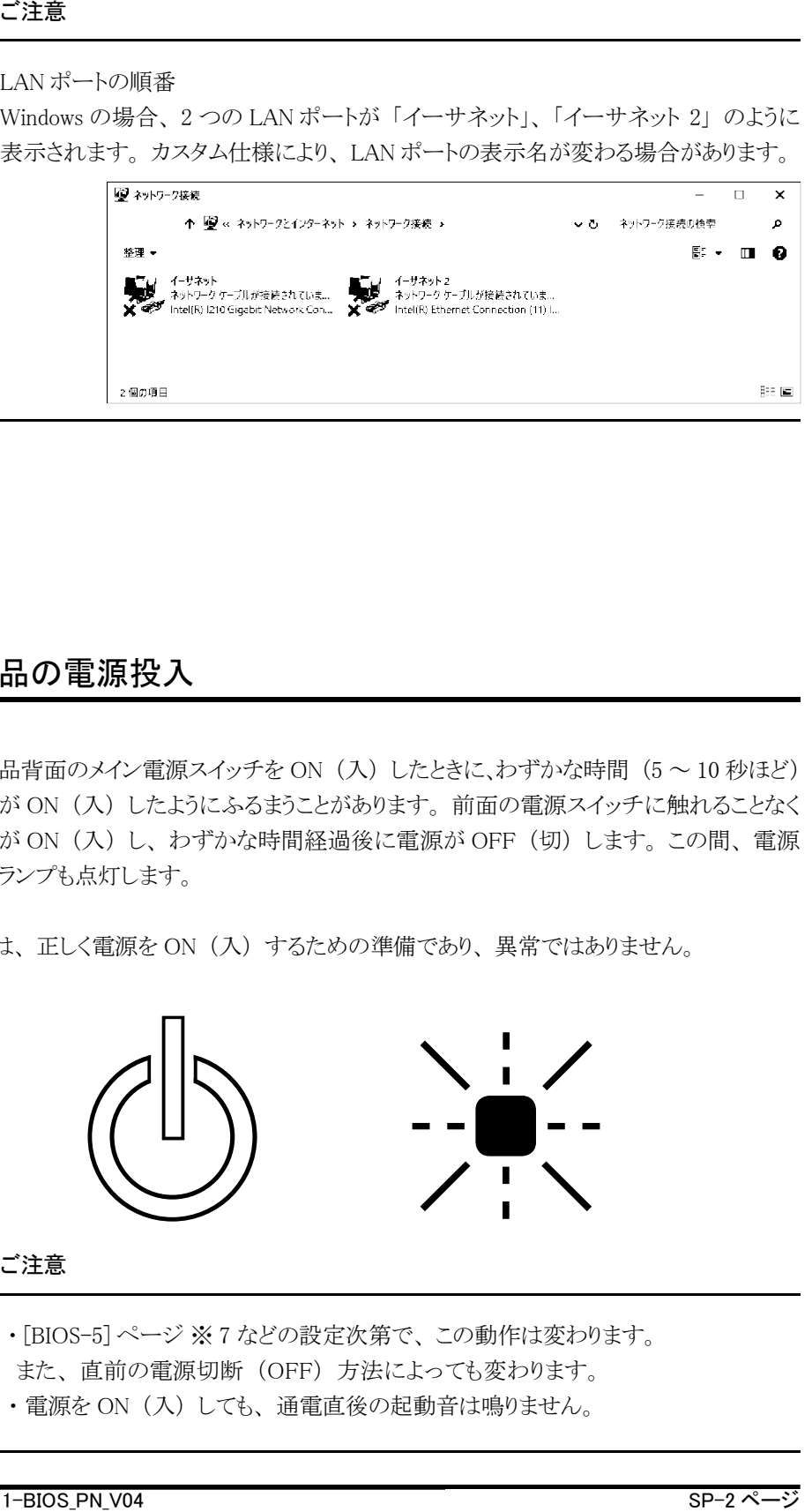

# 2. 製品の電源投入

本製品背面のメイン電源スイッチを ON (入) したときに、わずかな時間 (5 ~ 10 秒ほど) 電源が ON (入) したようにふるまうことがあります。 前面の電源スイッチに触れることなく 電源が ON (入) し、 わずかな時間経過後に電源が OFF (切) します。 この間、 電源 表示ランプも点灯します。

これは、 正しく電源を ON (入) するための準備であり、 異常ではありません。

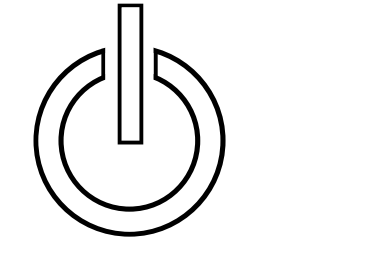

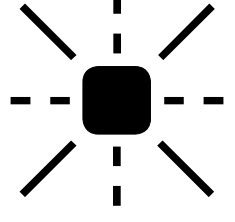

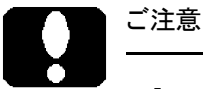

 ・ [BIOS-5] ページ ※ 7 などの設定次第で、 この動作は変わります。 また、 直前の電源切断 (OFF) 方法によっても変わります。 ・ 電源を ON (入) しても、 通電直後の起動音は鳴りません。

# 3. 内部のシリアル (COM) ポートコネクタ と 拡張スロット

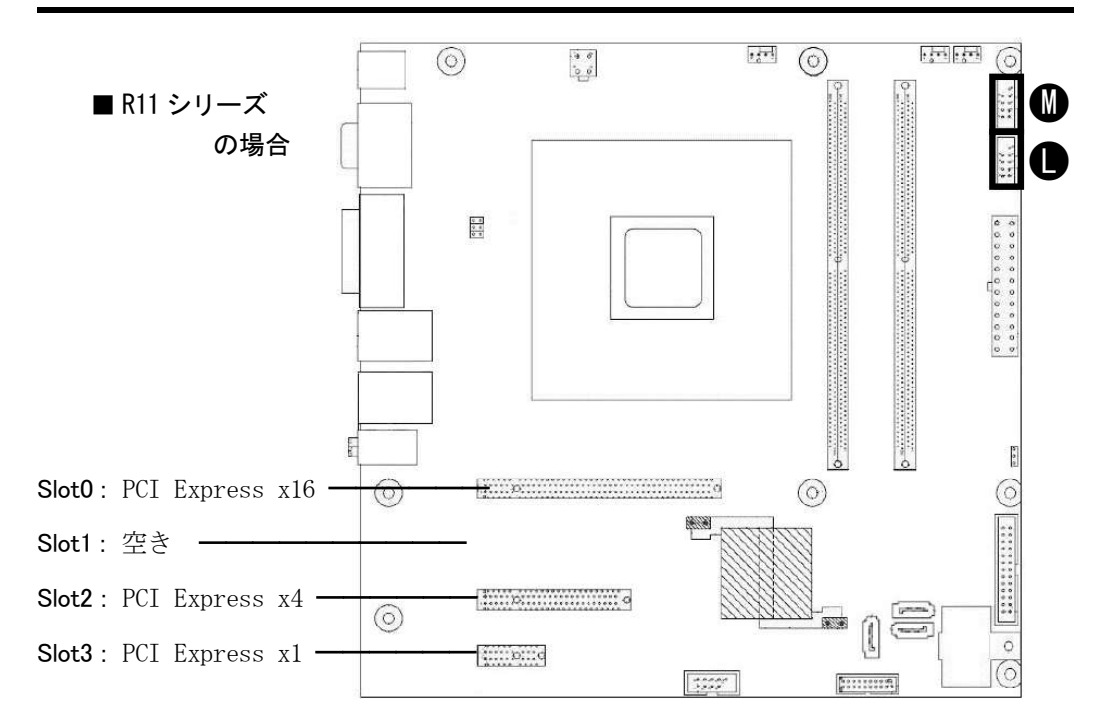

 L : Serial (COM3) ポート シリアル (COM) ポート (RS-232C) ケーブルを接続できます。 M : Serial (COM4) ポート シリアル (COM) ポート (RS-232C) ケーブルを接続できます。 カスタム仕様によっては占有済みです。

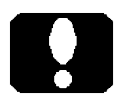

## ご注意

L コネクタと M コネクタは、同じ形状、同じ機能です。このコネクタ以外にも良く似た 形状のコネクタが有ります。

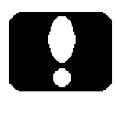

### ご注意

Slot2 : PCI Express x4 のスロット形状は PCI Express x8 です。

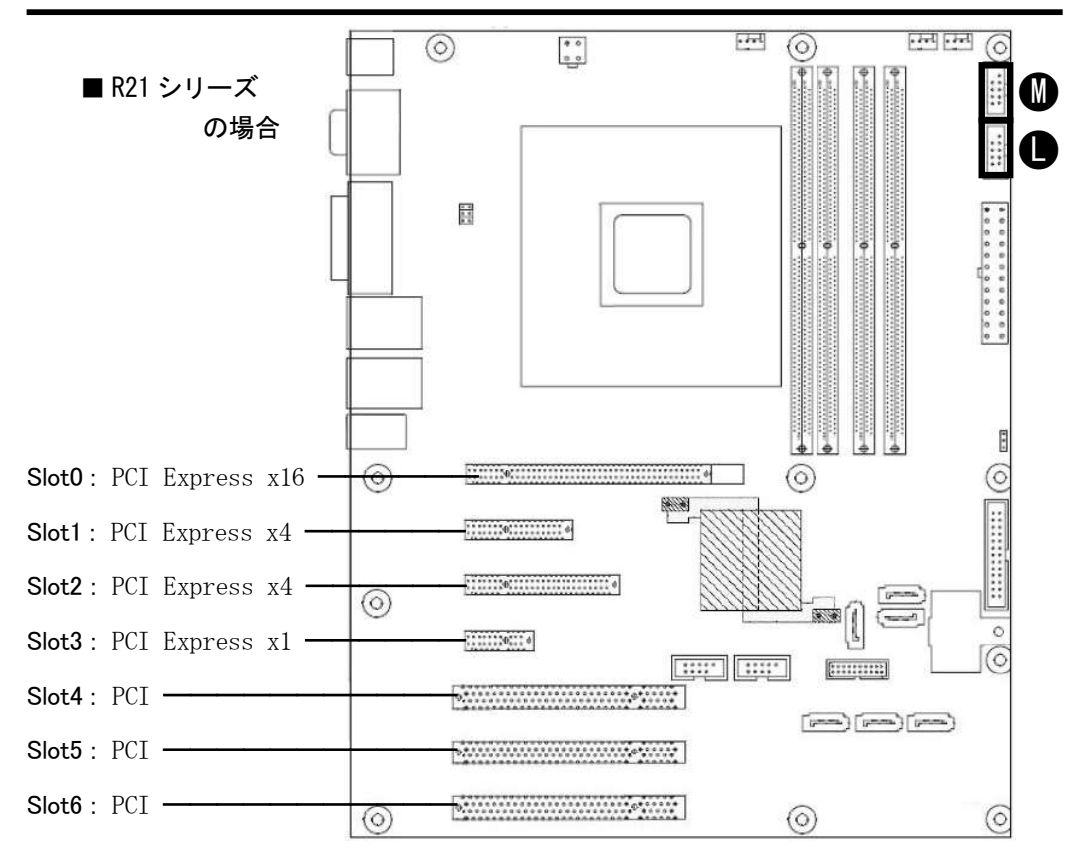

L : Serial (COM3) ポート

 シリアル (COM) ポート (RS-232C) ケーブルを接続できます。 M : Serial (COM4) ポート

> シリアル (COM) ポート (RS-232C) ケーブルを接続できます。 カスタム仕様によっては占有済みです。

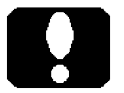

# ご注意

L コネクタと M コネクタは、同じ形状、同じ機能です。 このコネクタ以外にも良く似た 形状のコネクタが有ります。

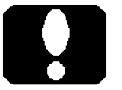

### ご注意

Slot2 : PCI Express x4 のスロット形状は PCI Express x8 です。

# 安全にお使いいただくために

- 通常使用におけるリチウム電池 (円筒形二酸化マンガンリチウム一次電池) の交換 は不要です。 交換を希望する場合は弊社サポート窓口にご相談願います。 リチウムイオン電池 (二次電池) ではなく、 充電することもできません。 1)
- USB インターフェースの外付け DVD ドライブをお使いになる場合に、 そのドライブ から起動できないことがあれば、 電源の入 (ON) と切 (OFF) を行ってください。 UEFI 起動のみをサポートしています。 UEFI 起動できないディスクからの起動はで きません。 2)
- 電源スイッチを 4 秒以上押し続けて電源を強制的に OFF (切) にした後、 電源投 入方法を BIOS 設定していても正しく機能しない場合があります。 これは強制的に 電源を OFF (切) にしたためであり、 異常ではありません。 強制電源 OFF (切) 後は必ず、 正しいシャットダウンを行ってください。 以降、 BIOS 設定した電源投入方法が機能します。 [BIOS-5] ページも参照ください。 3)
- 製品が待つグラフィック出力機能と、 増設グラフィックボードを同時に使う (同時 使用 / 出力は) が可能です。 同時使用する場合は、 十分に検証ください。 以 下にその方法を記述します。全ての動作を保証するものではありません。 4)
- Internal Graphics Device 項を [Enabled] に設定し、 保存します。 4-1)

[BIOS-4] ページ、 [BIOS-1] ページ Step 3 を参照ください。

- 電源を OFF (切) にします。 AC コードも抜きます。 4-2)
- グラフィックボードを増設します。 4-3)
- 4-4) AC コードを接続し、電源を ON (入) にします。
- グラフィックボードのドライバーをインストールします。 4-5)
- Wake on LAN 5)

Wake on LAN 機能をお使いになるには「Intel PROSet Adapter Configuration Utility」 (管理者権限で実行) も併用ください。 Wake on LAN の設定項を有効設 定し、 Windows のシステム設定で高速スタートアップを無効に設定します。 設定後、 Windows を正しくシャットダウン終了することで準備が整います。

設定後に主電源 (AC 電源) を切断した場合は、 Wake on LAN の機能が解除さ れます。 解除後であっても、 Windows を正しくシャットダウン終了することで、 再び 準備が整います。

「Intel PROSet Adapter Configuration Utility」において、該当する LAN ポートが 表示されなかったり、 サポート外と表示される場合には、 Wake on LAN 機能をご利 用いただくことができません。 これは「Intel PROSet Adapter Configuration Utility」 の仕様であり、 本製品の制限です。